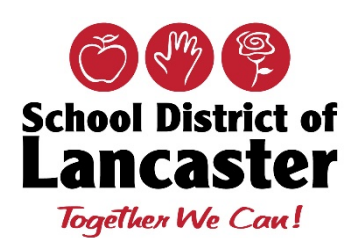

# **Office of Technology Employee FAQs**

# **General Questions**

## **Employee Helpdesk Support**

As we work from home or other locations, please know that the Office of Technology continues to monitor the SDoL IT Helpdesk. Please continue to enter [a ticket](http://helpdesk.lancaster.k12.pa.us/) or **call 717-291-6137** and leave a voicemail message. Please include as much information as possible for us to troubleshoot as well as a phone number to contact you and the best time to call. We are working M-F, 7:30am – 4:00pm.

## **Device Chargers**

The Office of Technology has prepared a charger (cable and brick) for each student iPad – please know that these chargers must be returned with the device to the School District of Lancaster/Office of Technology.

## **Securly Alerts**

During the time that students in grades 6-12 will borrow SDoL iPads and laptops for home use, the Securly Alerts will be turned off. Alerts will be reactivated once devices are returned to SDoL buildings.

# **Network Password – Expiration Time**

To better support everyone, we have extended the expiration of your network password **from 120 days to 240 days**. Please contact our Helpdesk should you need assistance.

#### **Synergy Mail**

Please keep a watch for exciting news about the launch of Synergy Mail. Synergy Mail provides the ability for teachers, staff, students and parents/guardians to communicate in a secure way. Anticipated Launch date is Wednesday, **April 1, 2020 –Additional information will be posted in the SDoL Knowledge Base**

# **Office of Technology Knowledge Base**

Please continue to utilize the **Knowledge Base** for instructions. Click on the tiles below:

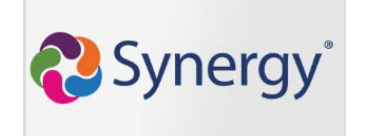

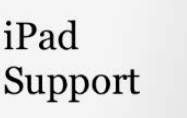

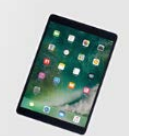

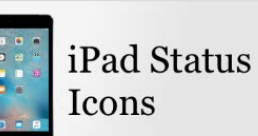

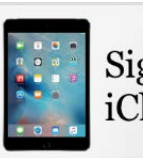

Sign In to iCloud

#### **iPad Care Problem/Concern Please try these steps: Charging your iPad Dead Battery Symbol Charge your iPad:** To Charge your iPad battery, do the following: • Connect iPad to a power outlet using the included cable and power adapter. A Lightning to USB Cable and USB Power Adapter are included with your ↑ iPad A Charge at least once a day. iPad charge should last you all day depending on use. **Connecting iPad to Home Wi-Fi How do I connect my iPad to my home To connect an iPad to your wireless home network: Wi-Fi** 1. Tap the **Settings** App icon. 2. Tap **Wi-Fi**. 3. Confirm that Wi-Fi is set to **On** Wi-Fi 4. Choose your network from the list provided. WiFi\_network  $\pm$  G 5. Enter your network's encryption key (Password) if you're prompted and tap **Join**. PUBLIC NETWORKS 6. Tap **On** to automatically join networks your iPad has joined previously.  $\bullet \in \mathcal{C}$ WiFi secure If it detects a network it doesn't recognize, it will ask you before it automatically joins the network. 7. Tap the **Home** button to return to your iPhone, iPad, or iPod Touch home page.

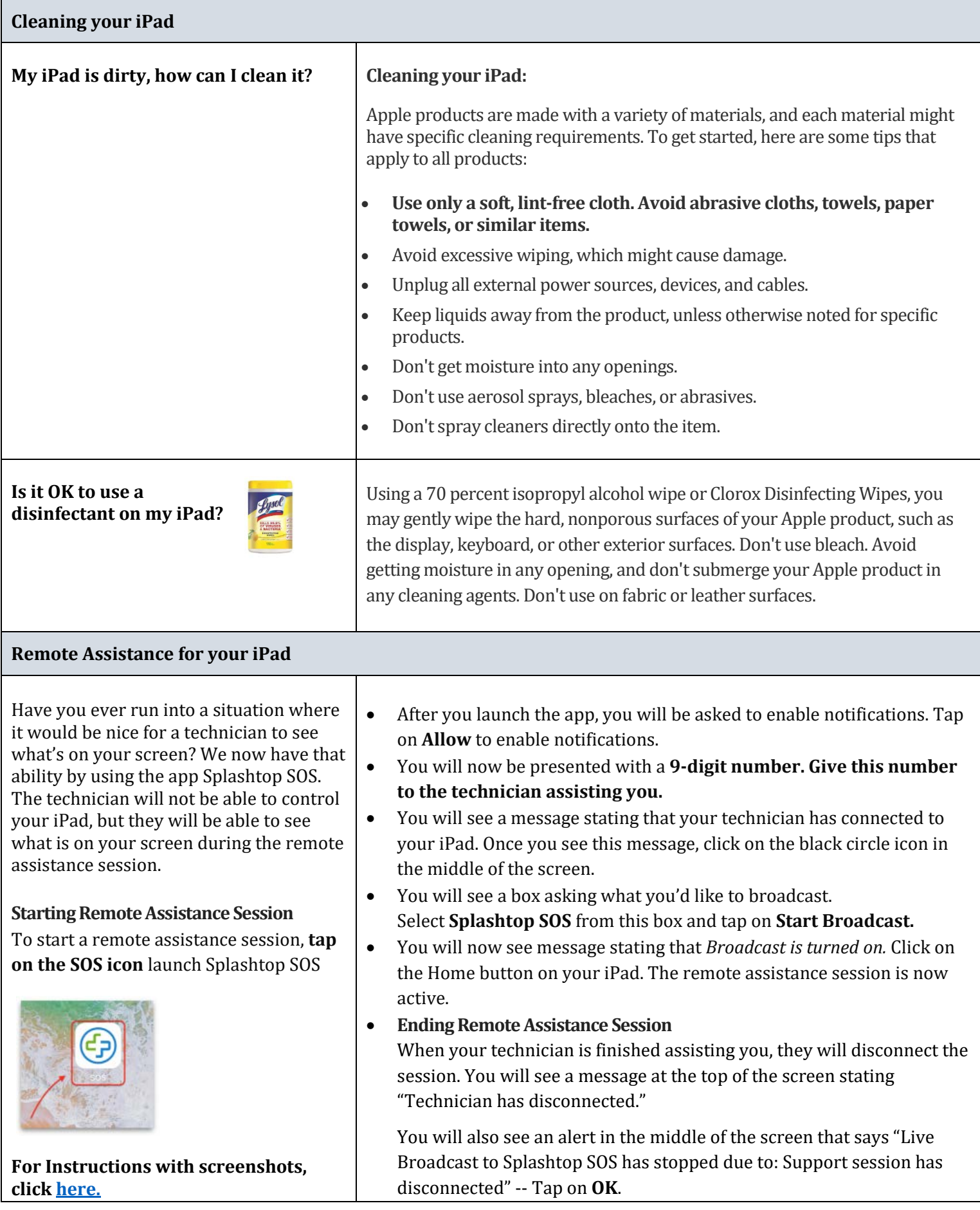

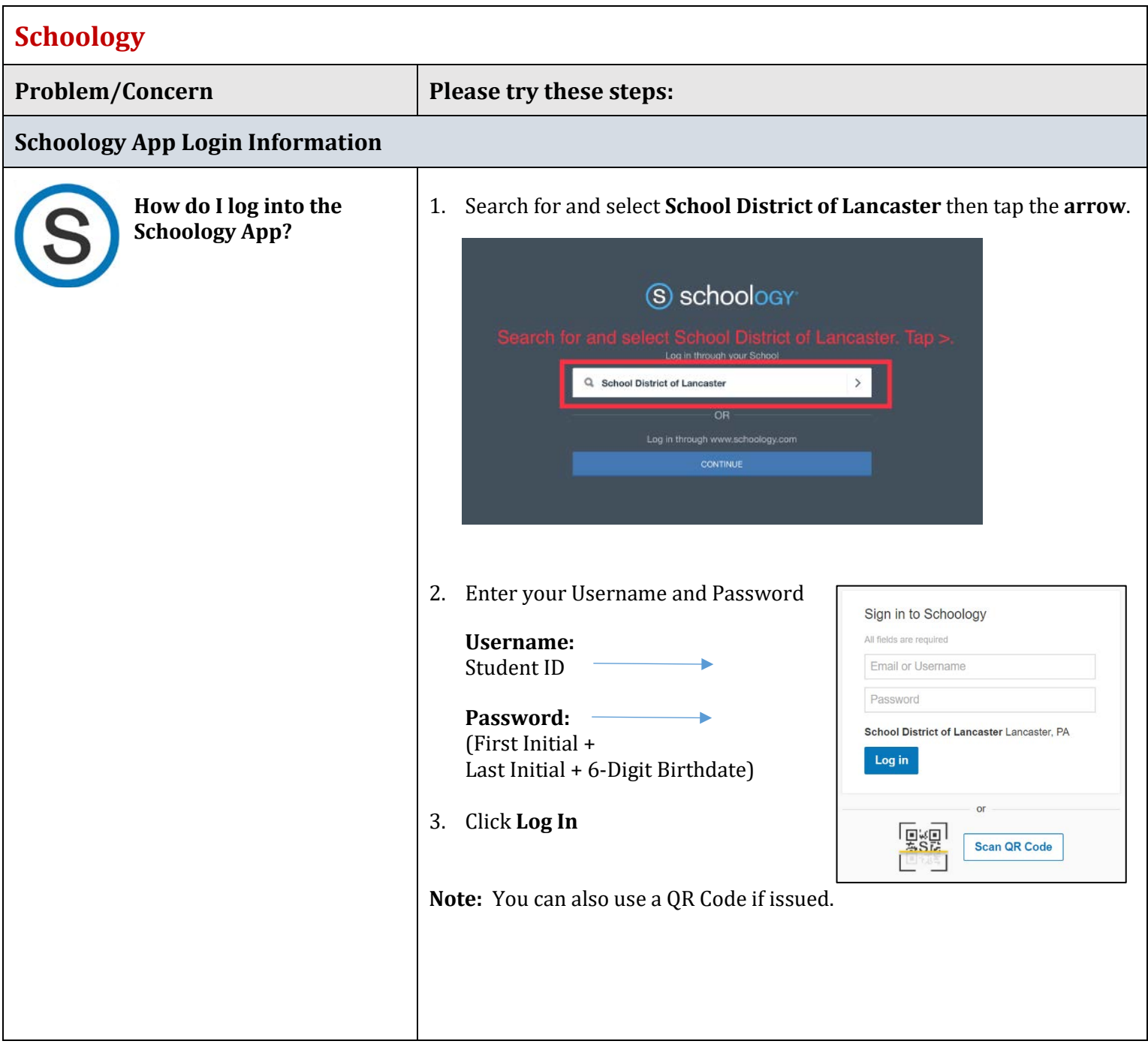

# **Student Helpdesk**

All iPad repairs and issues must be submitted through the SDoL Student Helpdesk Form or by calling the Helpdesk at **717.291.6137**. Any repair attempted by other means will result in full replacement cost of the iPad.

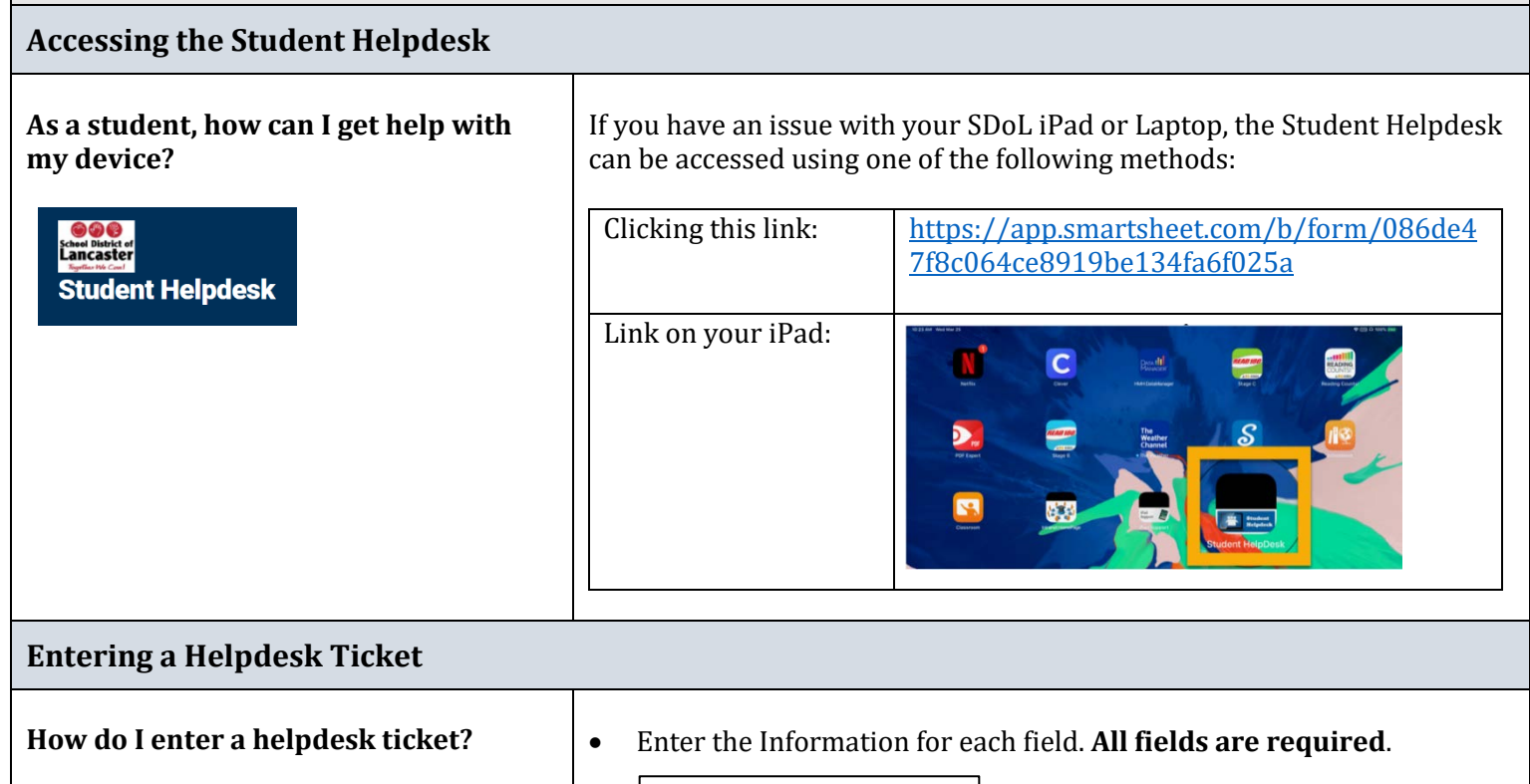

To Enter a Ticket, click on the [link](https://app.smartsheet.com/b/form/086de47f8c064ce8919be134fa6f025a) and begin entering your information

#### **Notes:**

- If you do not know a piece of information, make sure you put something in the text box, or you will not be able to submit the form.
- Once the helpdesk ticket is entered, a Member of the Office of Technology will contact you to troubleshoot and resolve your problem as soon as possible.

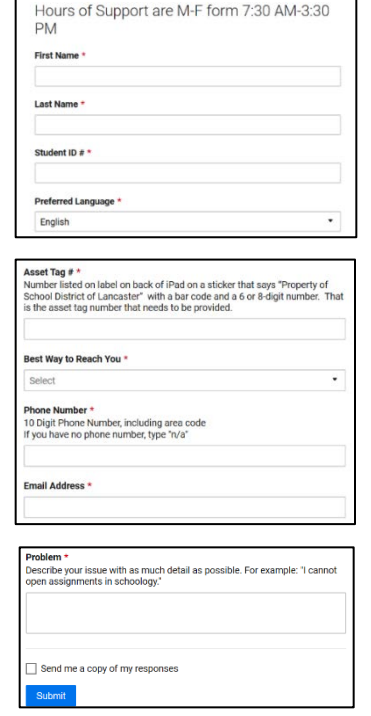

- First Name Last Name
- Student ID #
- 
- Preferred Language

Device Asset Tag # Best Way to Reach You

Phone Number Email Address

Describe your issue with as much detail as possible. For example: "I cannot open assignments in Schoology."

• When all fields are complete, press submit.

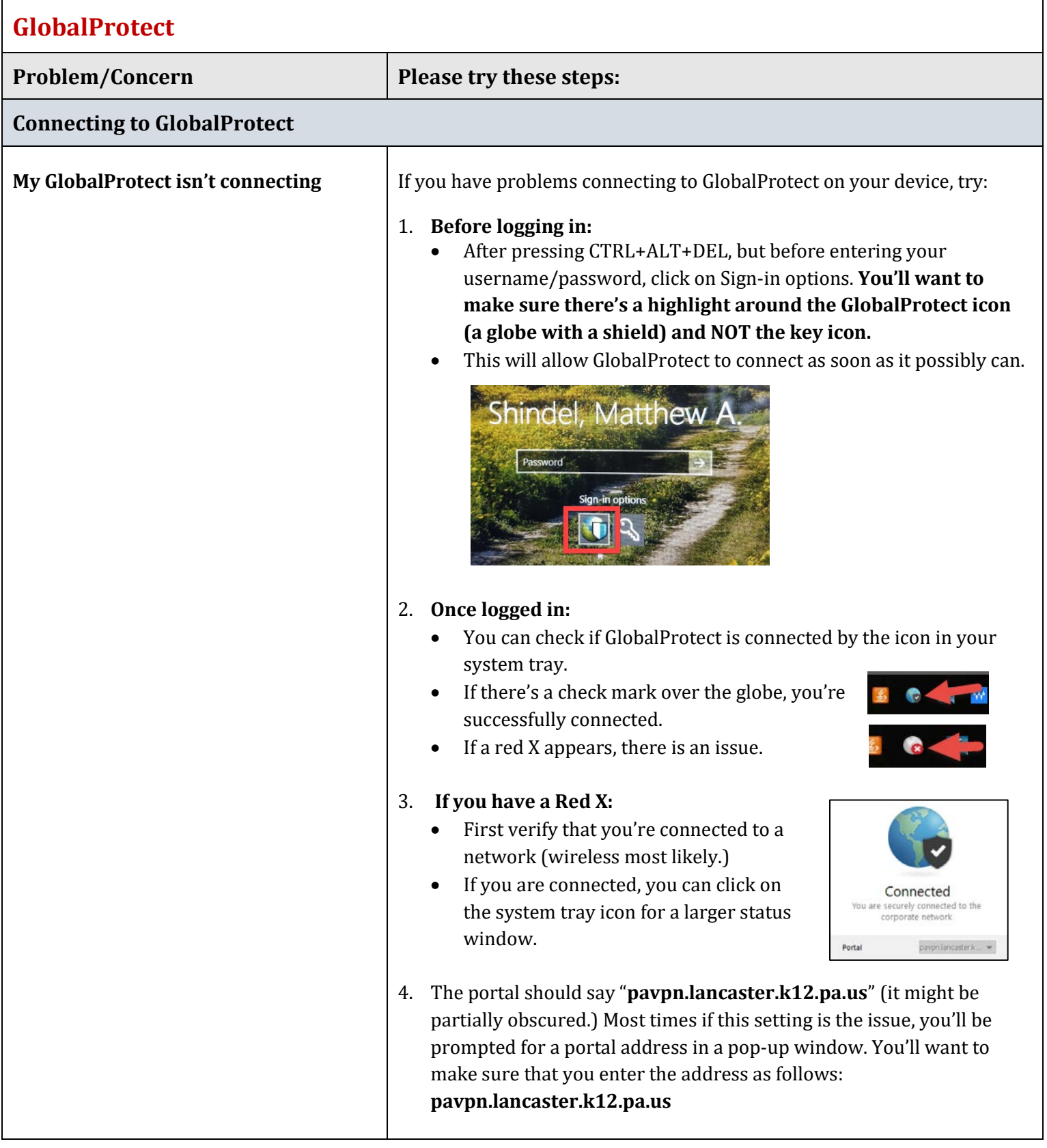

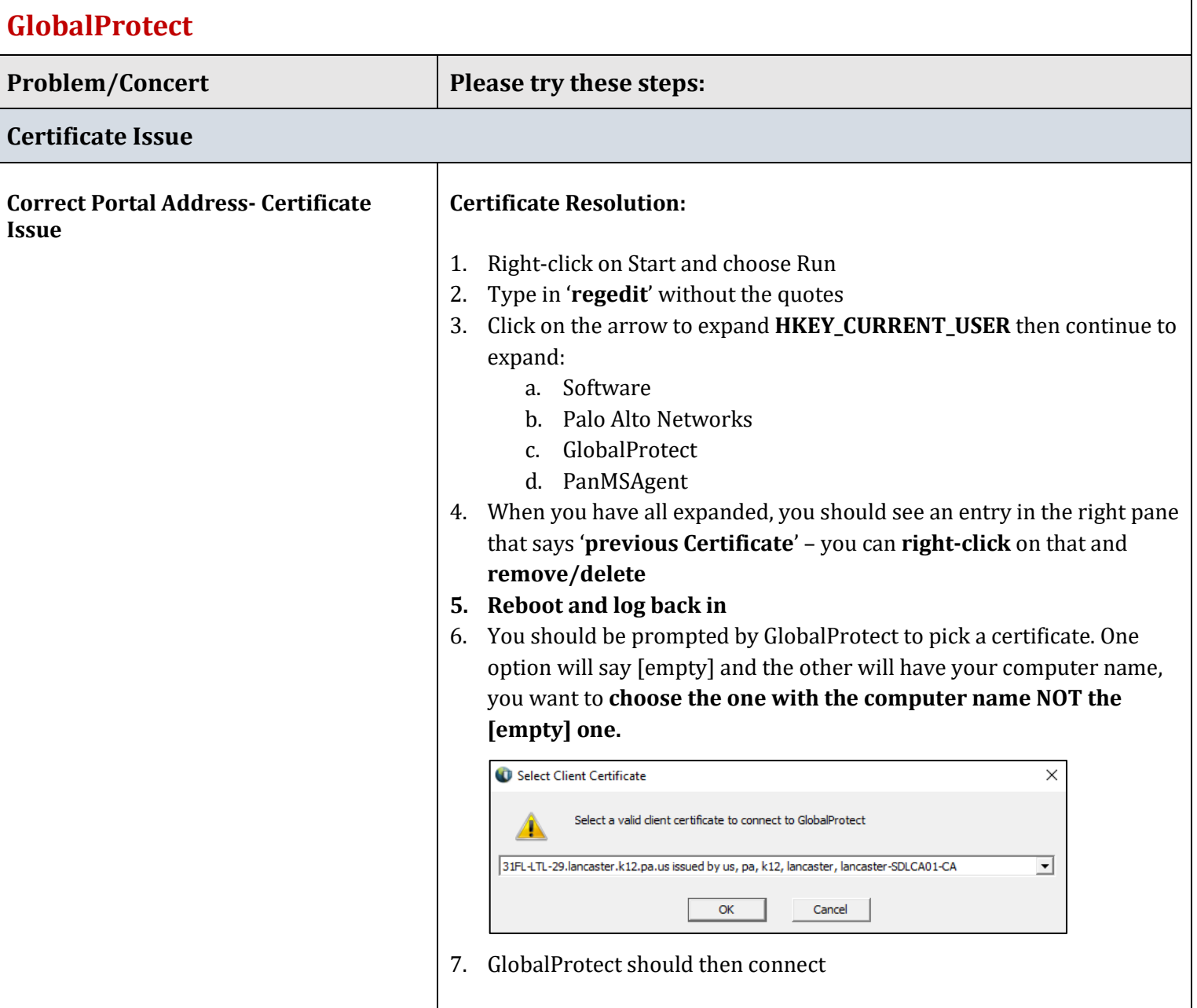

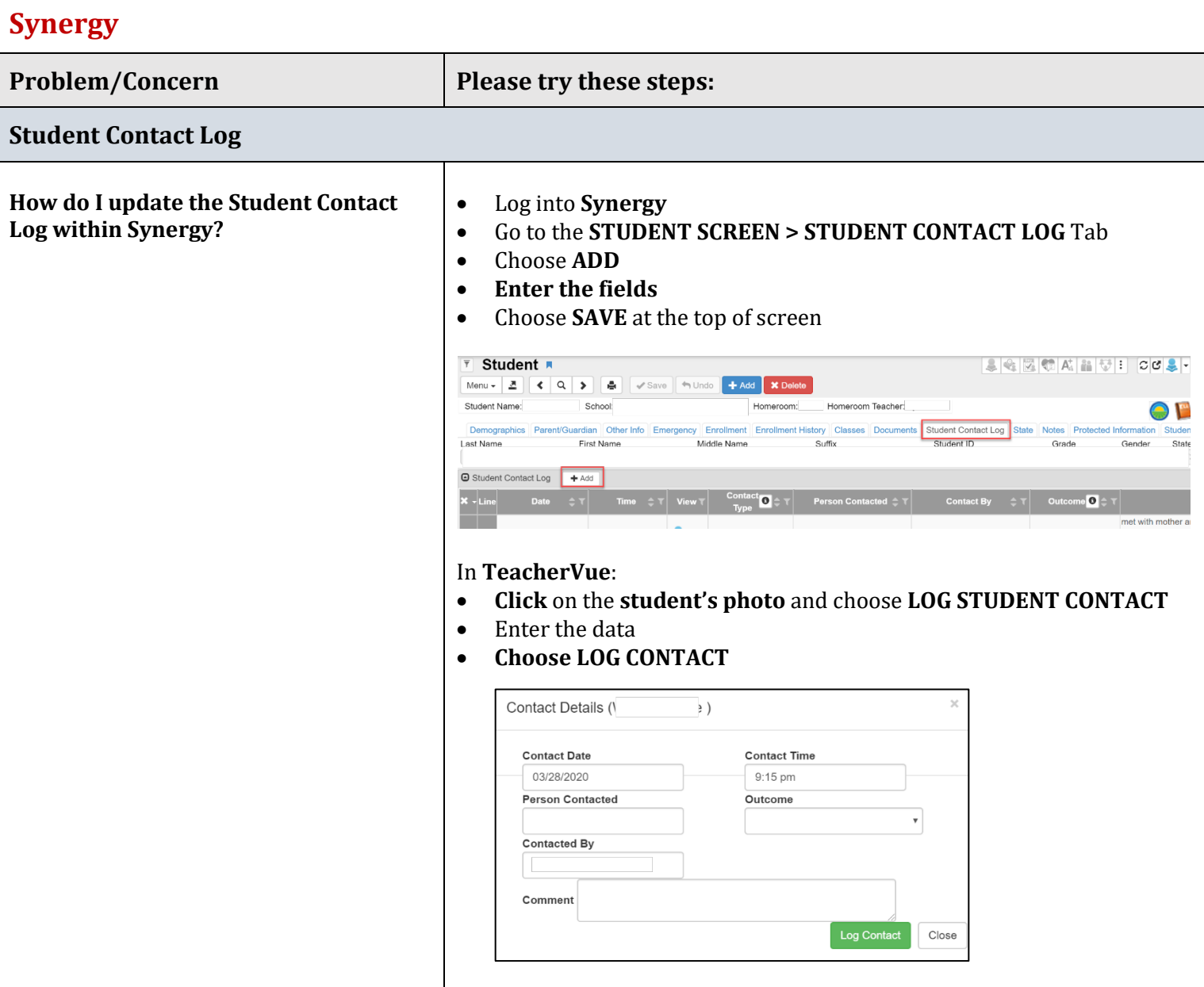